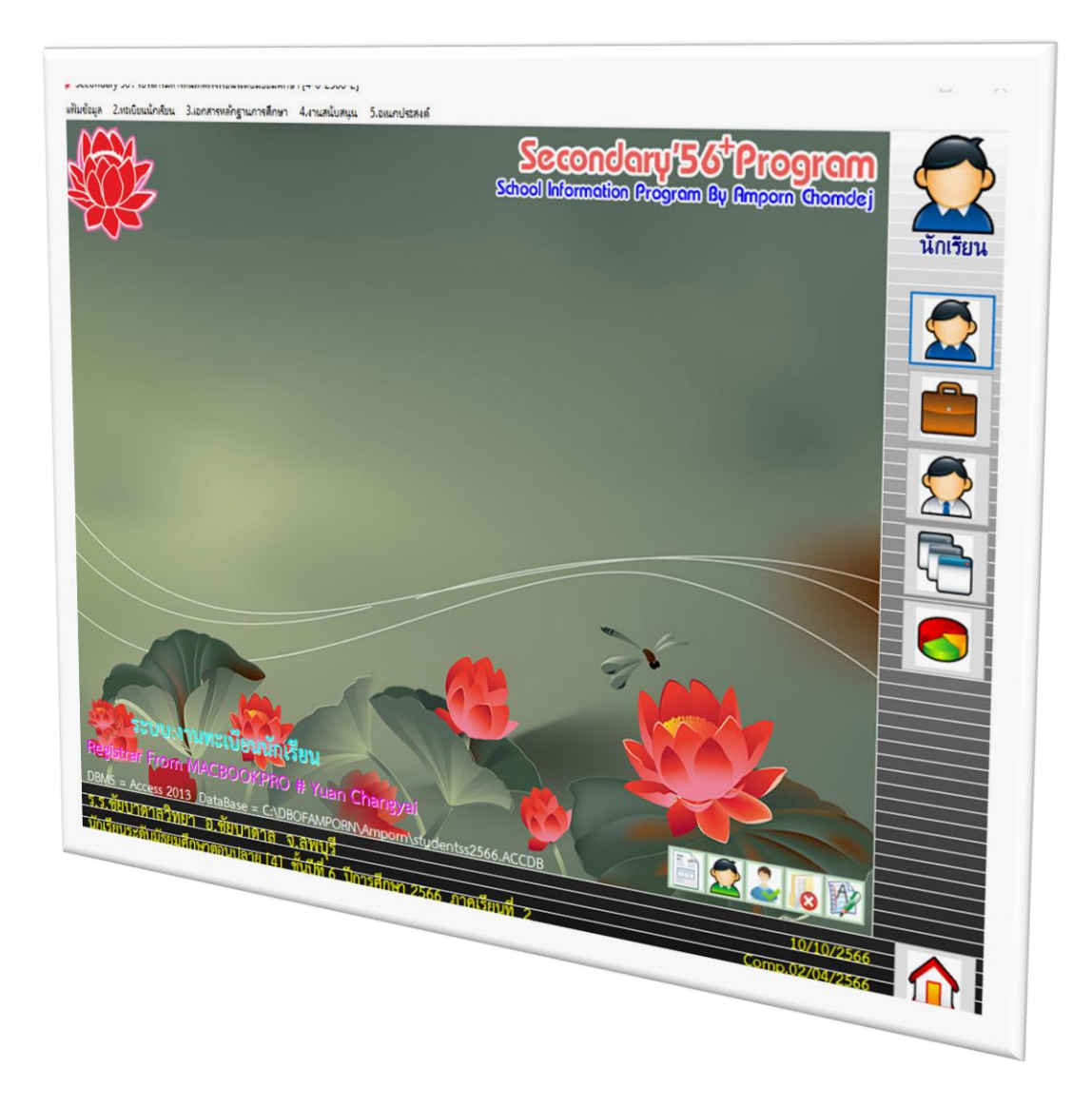

# **การส่งข้อมูลผลการเรียนเฉลี่ย (GPAX) From Secondary'56 to GPAX OBEC**

*By WeSchool Team*

สงวนลิขสิทธิ์ตามพระราชบัญญัติลิขสิทธิ์ พ.ศ.2537

#### **ดาวน์โหลดไฟล์ต้นฉบับน าส่ง GPAX**

1. เข้าเว็บไซต์ [https](https://gpax.obec.go.th/)://gpax.obec.go.th/

### เลือกดาวน์โหลดไฟล์ต้นฉบับได้ที่ **ต้นฉบับไฟล์น าส่ง GPAX**

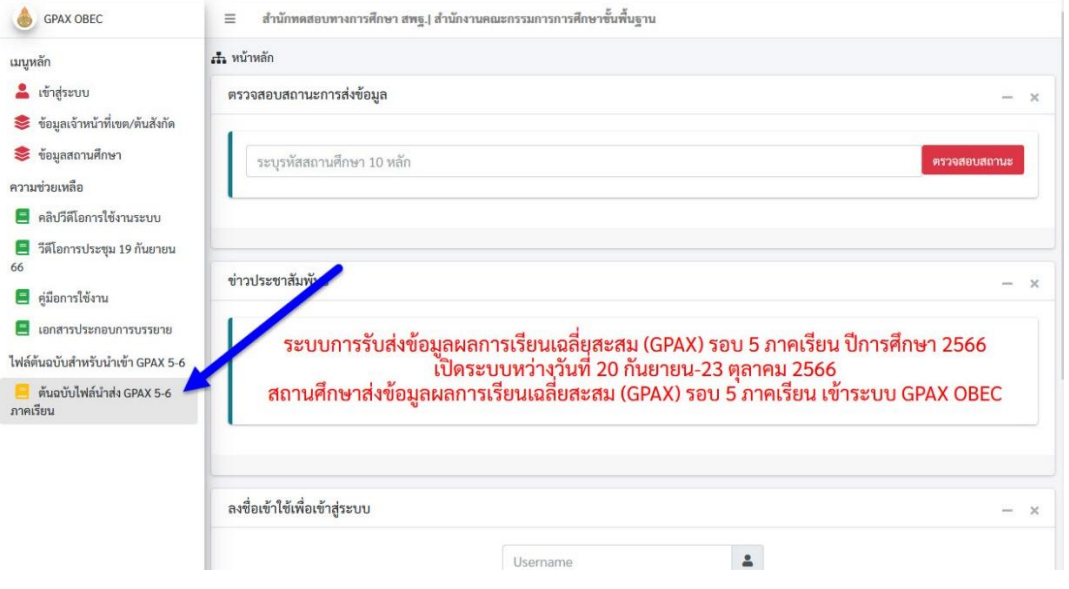

2. กรณีที่ดาวน์โหลดที่เครื่องงานทะเบียน ให้เลือกบันทึกไฟล์ไว้ที่ **C:\Student2551\_V3** เลือก **บันทึก**

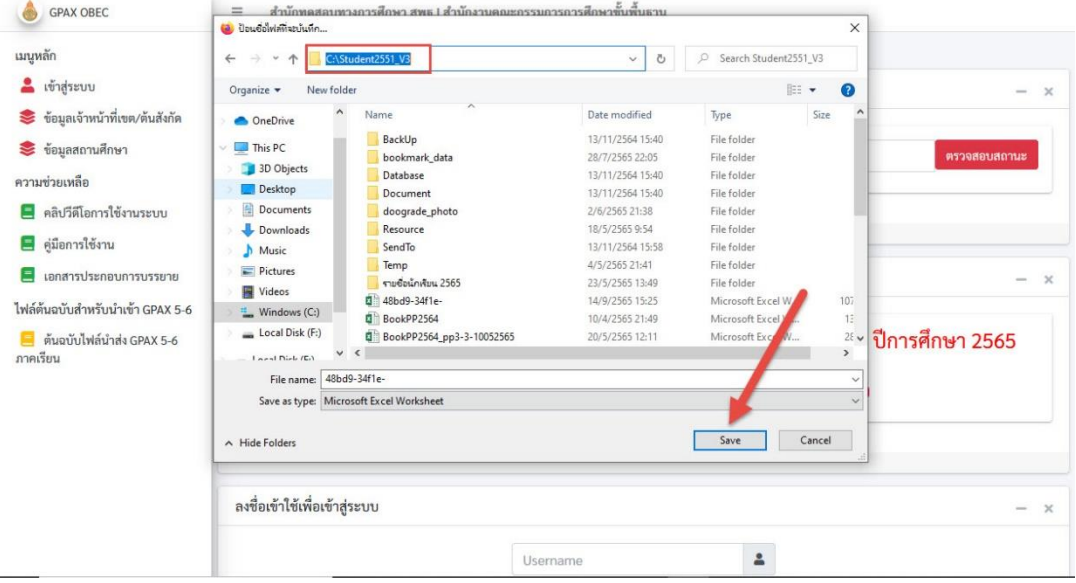

กรณีเครื่องที่ดาวน์โหลดไฟล์ต้นฉบับนำส่ง GPAX อยู่คนละเครื่องกับเครื่องที่ใช้งาน ระบบงานทะเบียนให้ดาวน์โหลดมาแล้วส าเนาไปไว้ที่ **C:\Student2551\_V3** ของเครื่อง ที่ใช้งาน

- **ข้อแนะนำ** ไฟล์ต้นฉบับที่ดาวน์โหลดมาไม่ต้องแก้ไขใด ๆ ทั้งสิ้น<br>- LLP L \* | student2551\_va  $\Box$  $\times$ File Home Share View  $\Omega$  $\leftarrow$   $\rightarrow$   $\sim$   $\uparrow$   $\qquad$  C:\Student2551\_V3  $\vee$  $\circ$ C Search Student2551\_V3 BackUp  $\Box$ back3 BookPP2564\_pp3-4-11052565 **EUR** clock goodbye **x** Quick access GPAX10\_1010 bookmark\_data BookPP2564\_pp3-4-12042565 back3 comment OneDrive Database hack4 BookPP2564\_pp3-4-31032565 DbBookmarkll GPAX10 1010 **BookStart** DbBookmarkIII GPAX16\_1016 Document  $hack4$  $\Box$  This PC  $\Box$  building GPAX16\_1016  $\Box$ back5  $\bullet$  ding doograde\_photo Local Disk (F:) Resource hack5 Card Logo deograde2565n  $\Box$  ID00000 SendTo back6 DooGradeXXXXS **Reductional** CardBack Network Temp CardBack1 DooGradeYYYYS **DanahoidualScc**  $hack6$ รายชื่อนักเรียน 2565 CardBack2 DooGradeYYYYT **di** IndividualScc  $\Box$ back7 CardBackA ER4625602.DBF <sup>1</sup>48bd9-34f1eback7 **D** IndividualScc ER4625602 AdminHome back8 CardBackB **Dalibrary** IndividualScc Admins er4625602  $\Box$  back8 CardLogo **Righter** IndividualScc ER4625612.DBF **ALL\_DATA** back9 CardLogoB **d** IndividualScc  $\Box$  AM00000 back9 CardLogoR ER4625612 **D** IndividualScc  $\Box$  back0 backgrounddg CardSign er4625612 **Bill IndividualScc** back0 BookPP2564 CardSignR FileInfo **E kkkk00000000** FOXUSER.DBF  $\blacksquare$  back1 BookPP2564\_pp3-3-10052565 CheckEND.DBF opol<sub>a</sub>  $\Box$  back1 BookPP2564\_pp3-3-11052565 CheckEND.FPT FOXUSER.FPT lotus back2 BookPP2564\_pp3-3-31032565  $\overrightarrow{•}$  chord GENERAL.DBF **B**lotusdg  $\Box$  back2 BookPP2564\_pp3-4-10052565  $\Box$  Clients GENERAL.FPT Mackerel  $\left\langle \begin{array}{ccc} \end{array} \right\rangle$ **IEE** 306 items 1 item selected 16.7 KB
- 3. ไฟล์ต้นฉบับน าส่ง GPAX 5 ภาคเรียน ชื่อไฟล์ **48bd9-34f1e-.xlsx**

### **การส่งข้อมูลผลการเรียนเฉลี่ย From Secondary'56 to GPAX OBEC รุ่นของโปรแกรมที่ใช้ส่ง GPAX For TCAS จะต้องเป็นรุ่น Compile 02/04/2566 หรือสูงกว่า**

1. การส่ง GPA 5 ภาคเรียน**ต้องบันทึกผลการเรียนให้ครบทั้ง 5 ภาคเรียนก่อน** และให้ส่งข้อมูลที่

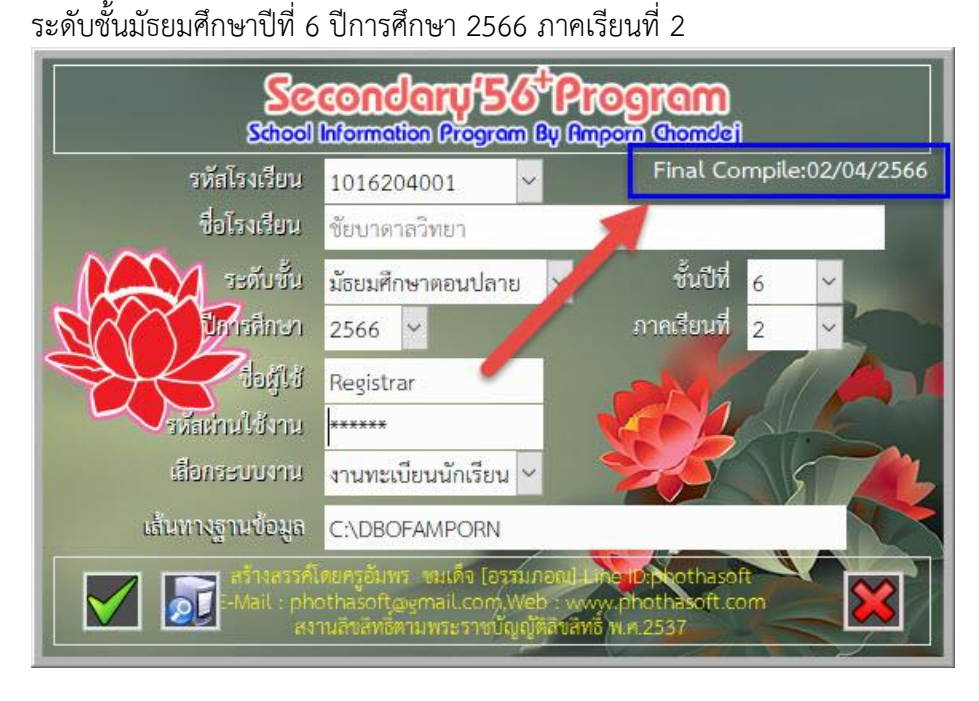

2. เข้าระบบงานวัดผลรวม เพื่อค านวณผลการเรียนรวมอีกครั้งก่อนส่งข้อมูล GPA

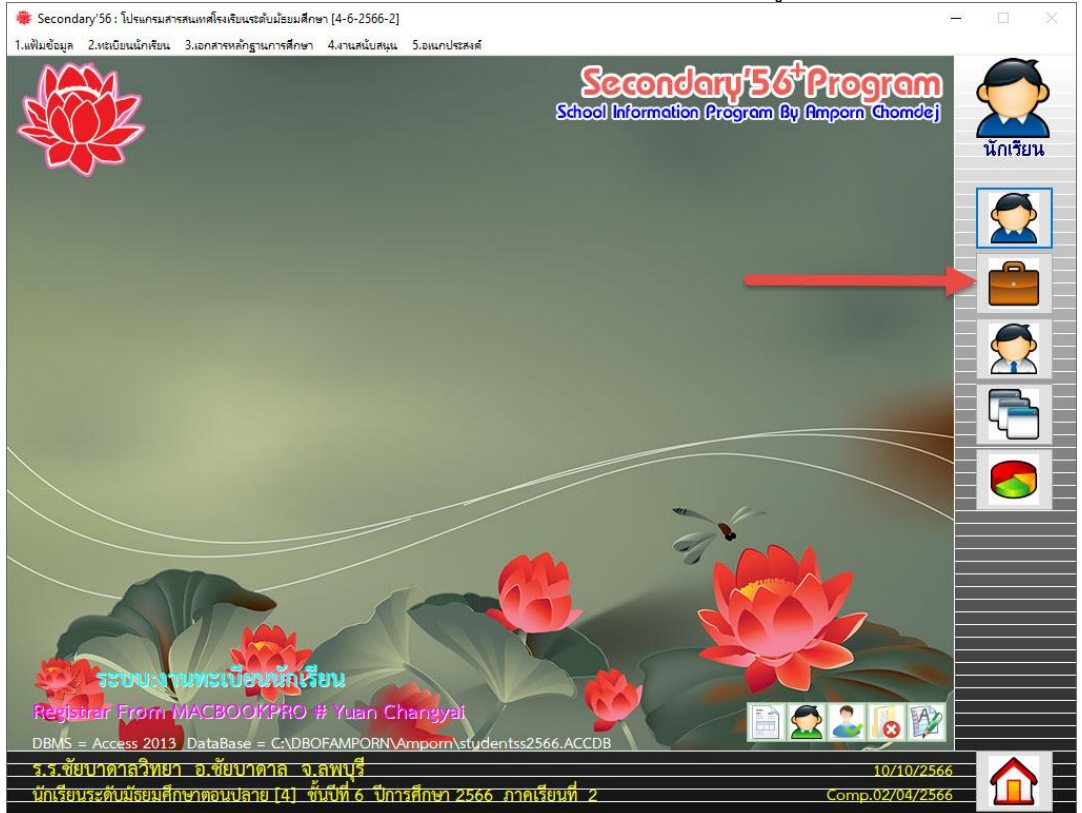

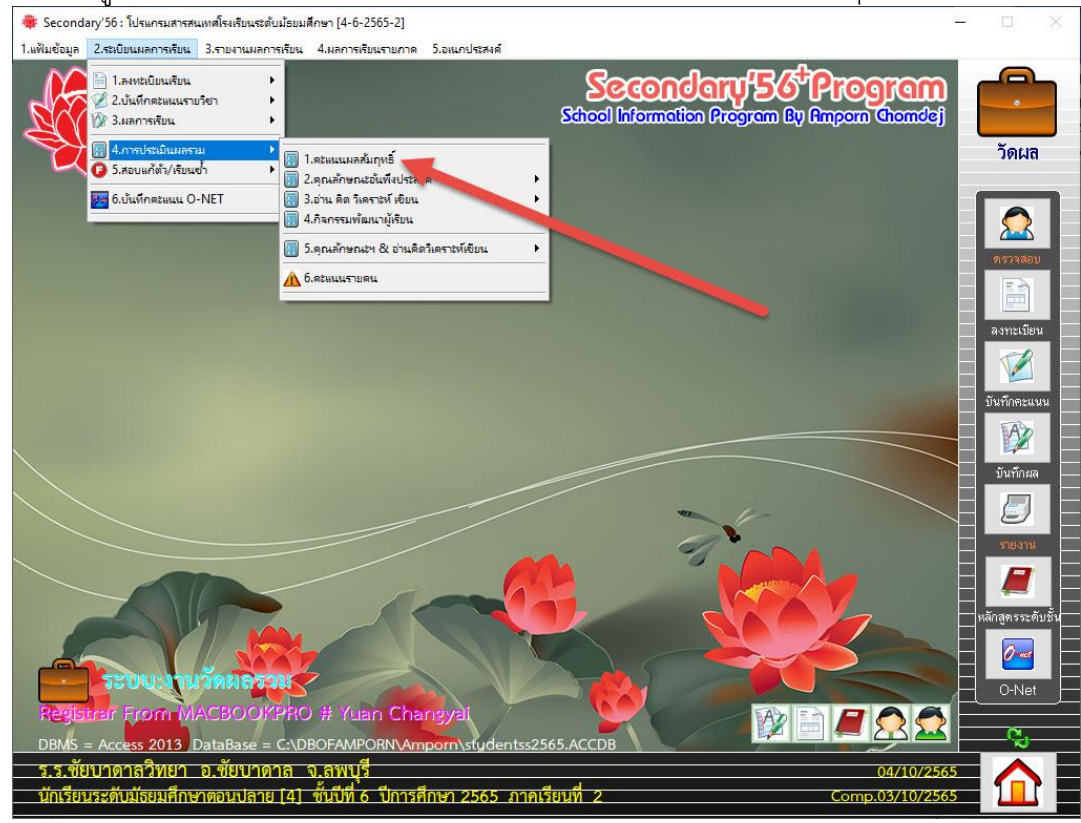

3. เลือกเมนู 2.ระเบียนผลการเรียน > 4.การประเมินผลรวม > 1.คะแนนผลสัมฤทธิ์<br>| \* Secondary'56: โปรแกรมสารสนเทศโรงสินเดียมเสิกษา (4-6-2565-21

# 4. เลือก **GPA ทั้งหมด** และ **PR ทั้งหมด** แล้วค านวณ **GPA** > **Rank** > **PR**

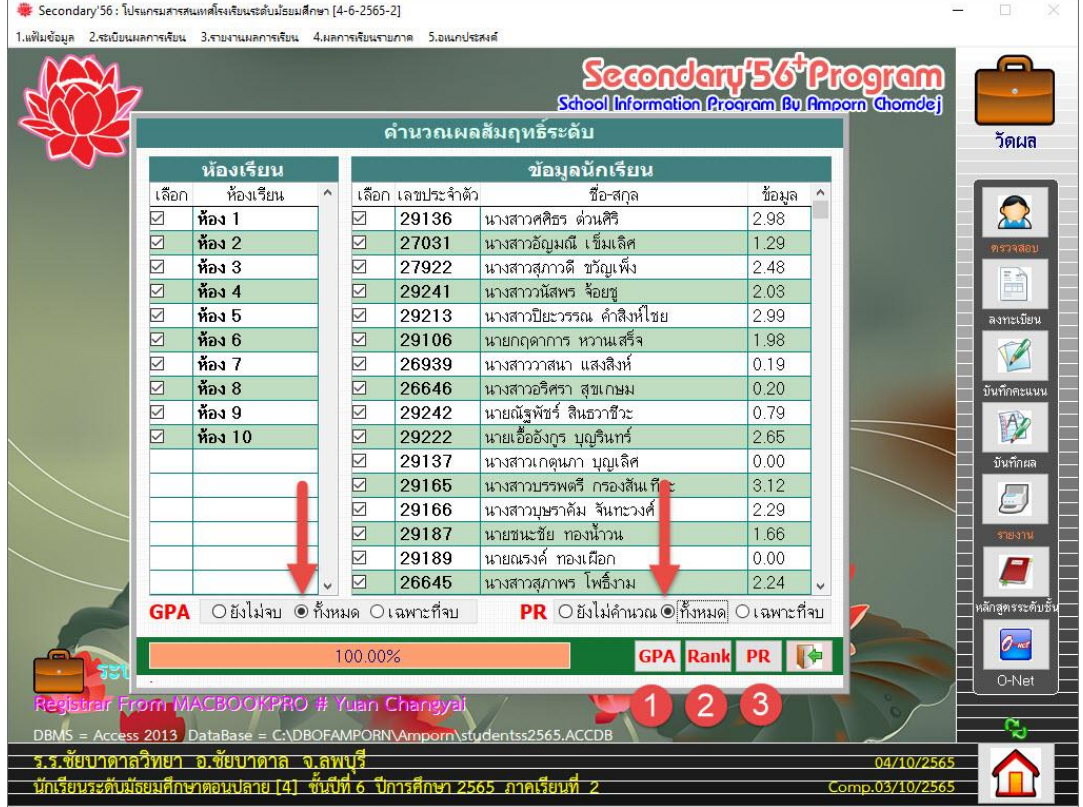

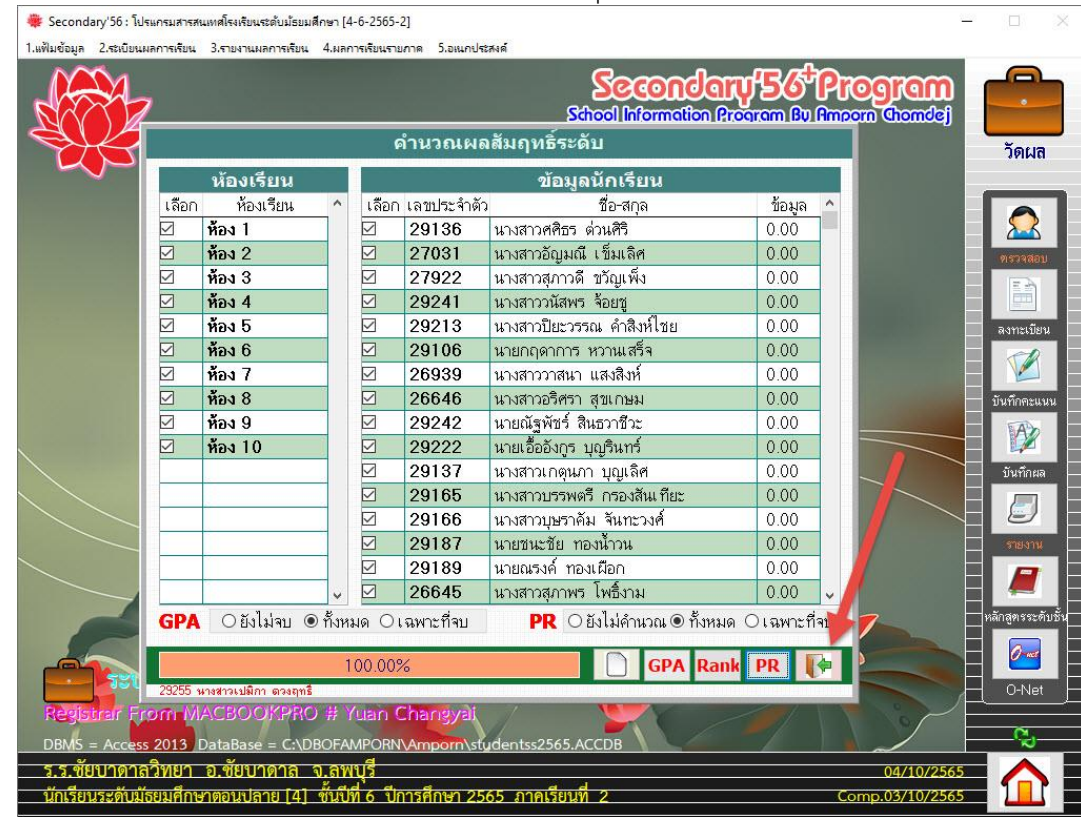

5. เมื่อเรียบร้อยแล้วให้ออกจากหน้าต่าง คำนวณผลสัมฤทธิ์ระดับ

 $6.$  กลับหน้าต่างหลักให้เลือกที่ $\overline{\mathbb{R}}$ 

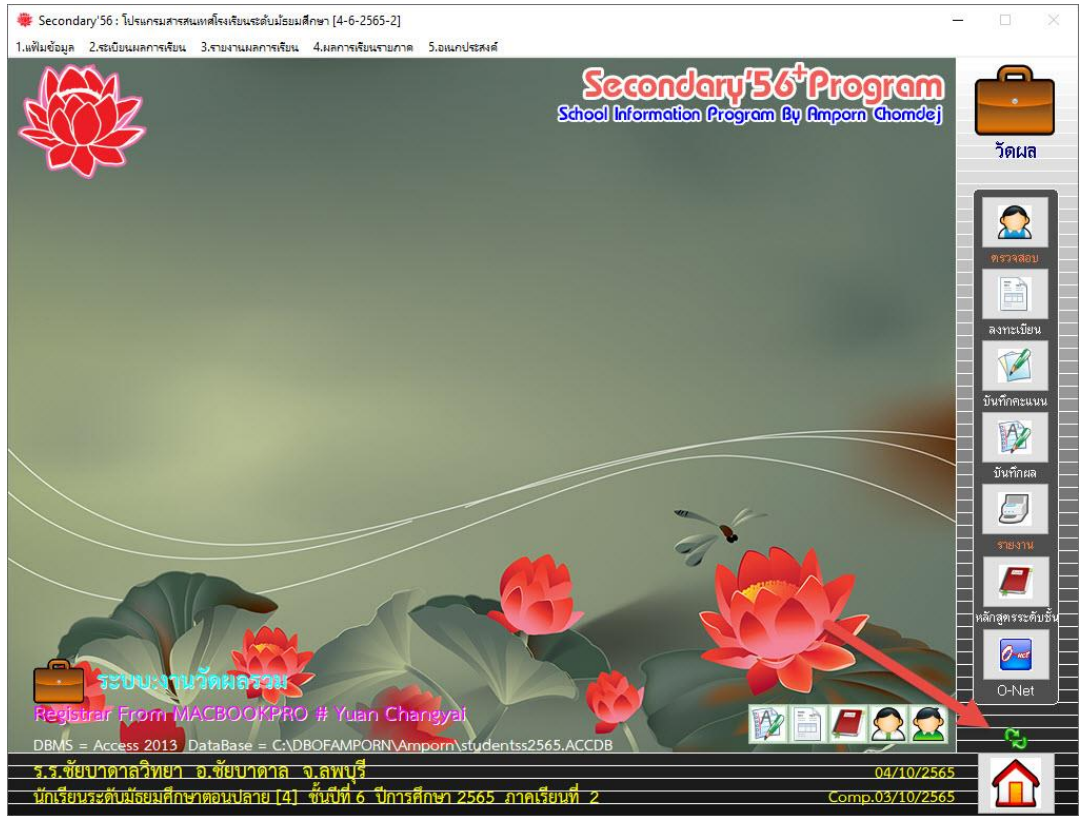

# 7. เลือกระบบงานทะเบียนนักเรียน<br>• Secondary'56: โปรแกรมสารศแหล่งเสียนรัตนเด็กษา (4-6-2565-2)

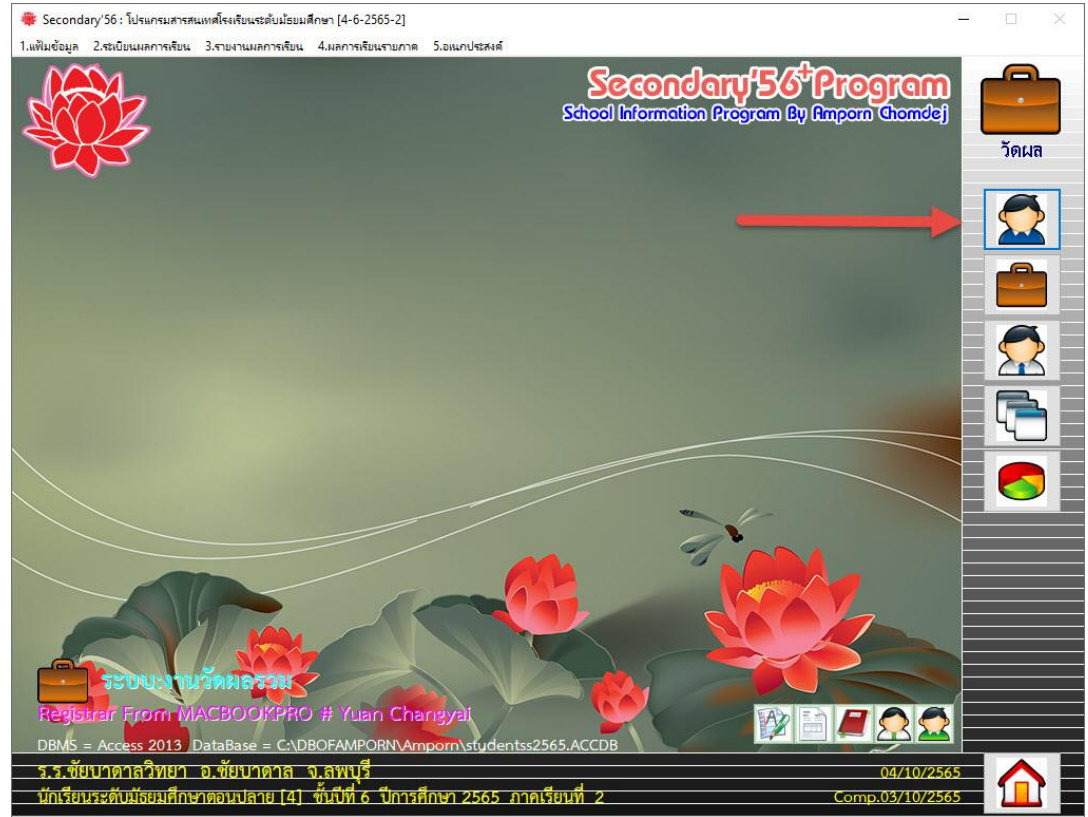

# 8. เลือกเมนู 1.แฟ้มข้อมูล **>** 2.ส่งออกข้อมูล **>** 1.ข้อมูลผลการเรียน(GPAX) **>**

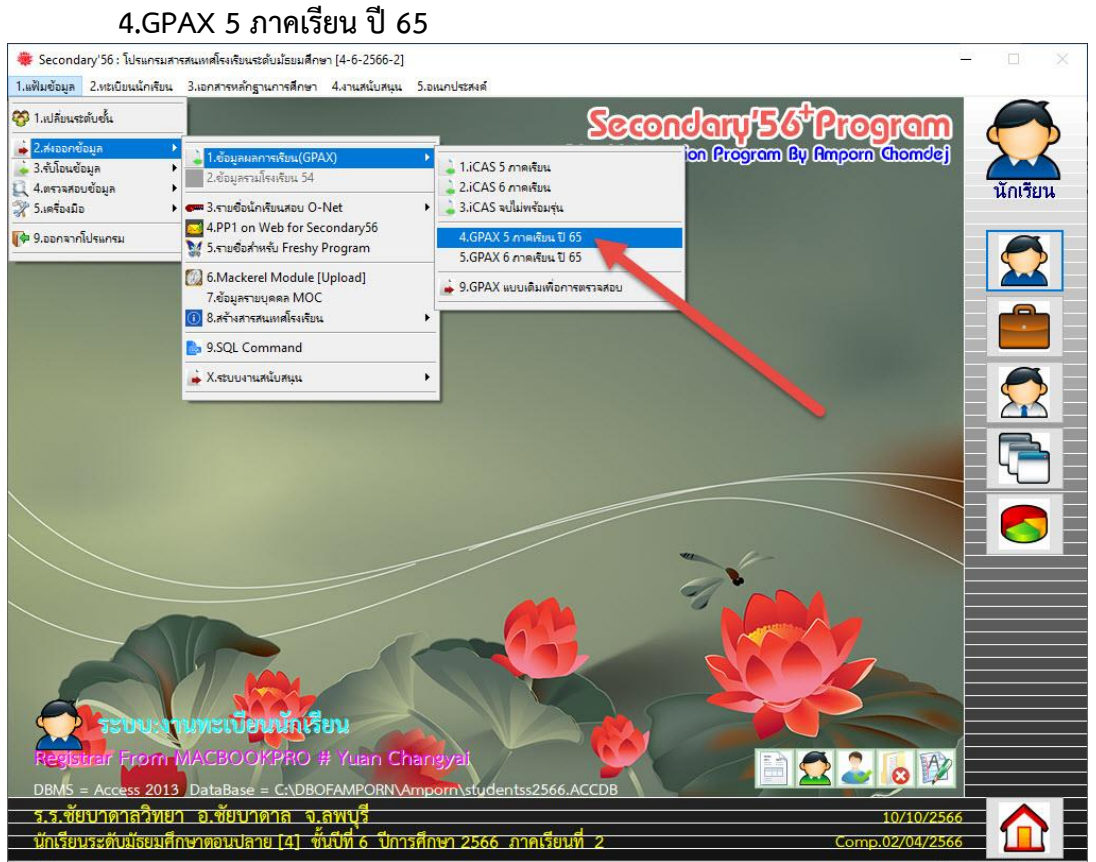

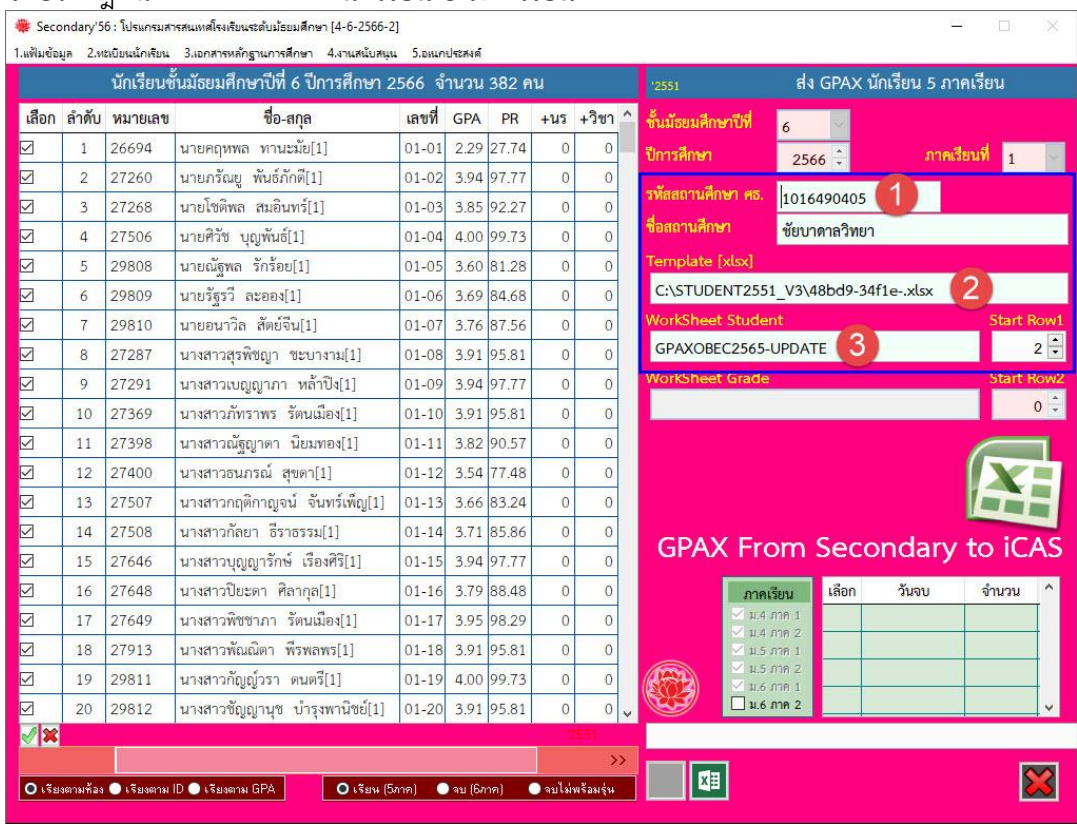

#### 9. จะปรากฎหน้าต่าง **ส่ง GPAX นักเรียน 5 ภาคเรียน**

# **ตรวจสอบข้อมูล**

**หมายเลข 1 รหัสสถานศึกษาของกระทรวงศึกษาธิการ** ให้ตรวจสอบรหัสโรงเรียน 10 หลัก

- **หมายเลข 2** ตรวจสอบชื่อ Template ตรงกับชื่อไฟล์ต้นฉบับ Excel สามารถแก้ไขได้ (ชื่อแฟ้มต้นฉบับล่าสุด **48bd9-34f1e-.xlsx**)
- **หมายเลข 3** ตรวจสอบชื่อ Worksheet Student ตรงกับชื่อ Worksheet ของไฟล์ต้นฉบับ Excel (ชื่อ Worksheet ล่าสุด **GPAXOBEC2565-UPDATE**)

# 10. ตรวจสอบจำนวนนักเรียนให้ถูกต้อง แล้วเลือกที่ปุ่ม <mark>เ<sup>นิบา</sup> เ</mark>พื่อส่งข้อมูล

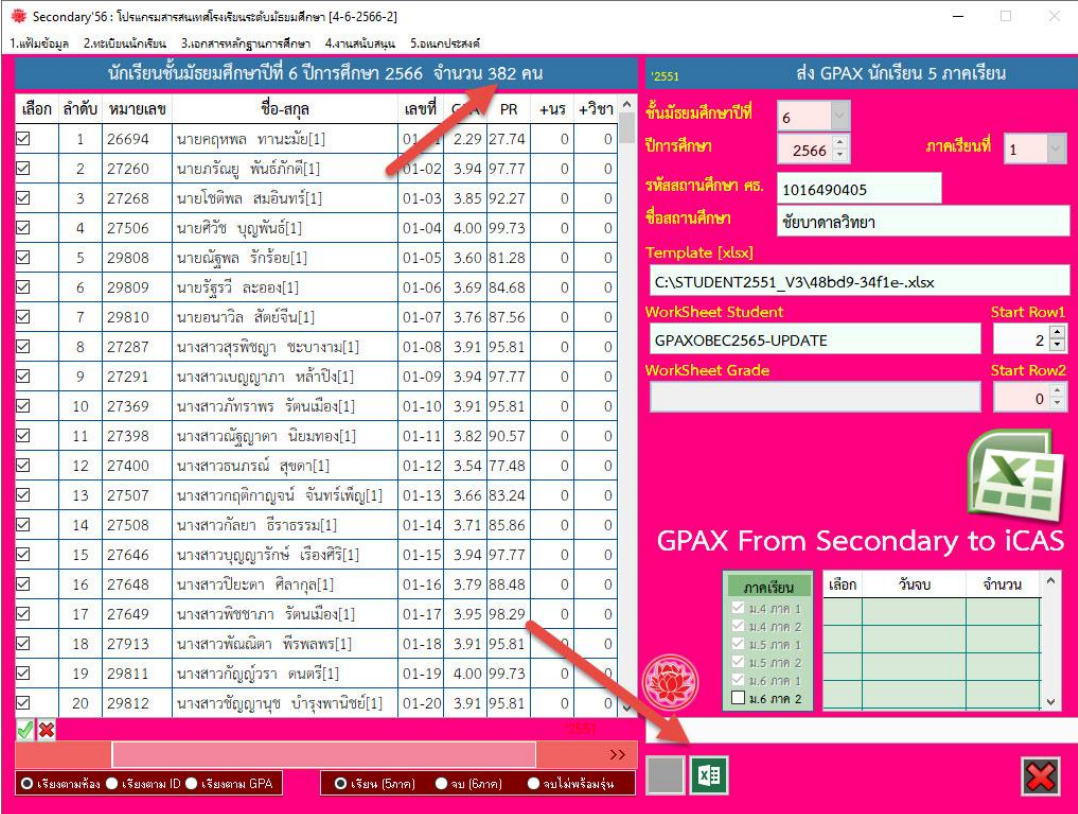

# 11. โปรแกรมจะดำเนินการส่งข้อมูลผลการเรียน (GPAX) ลงใน templeteGPA

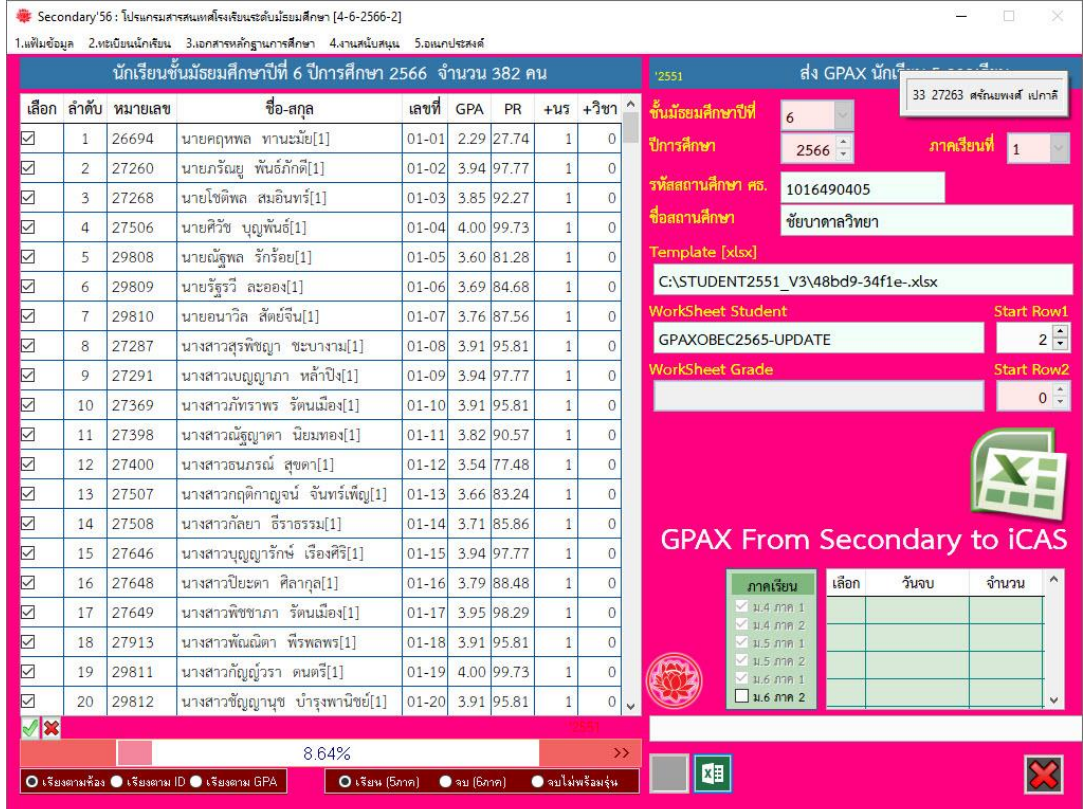

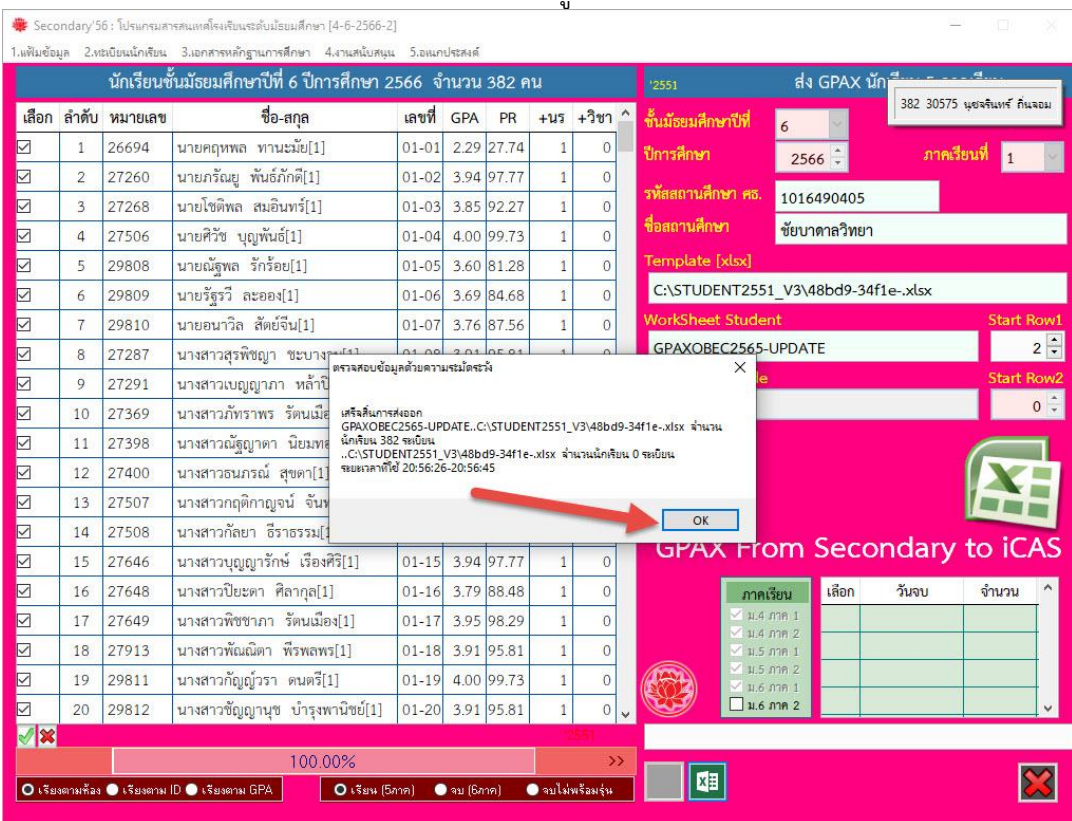

## 12. เมื่อเรียบร้อยแล้วโปรแกรมจะรายงานผลการส่งข้อมูล เลือก OK

## 13. ออกจากหน้าต่างการส่งข้อมูล GPAX

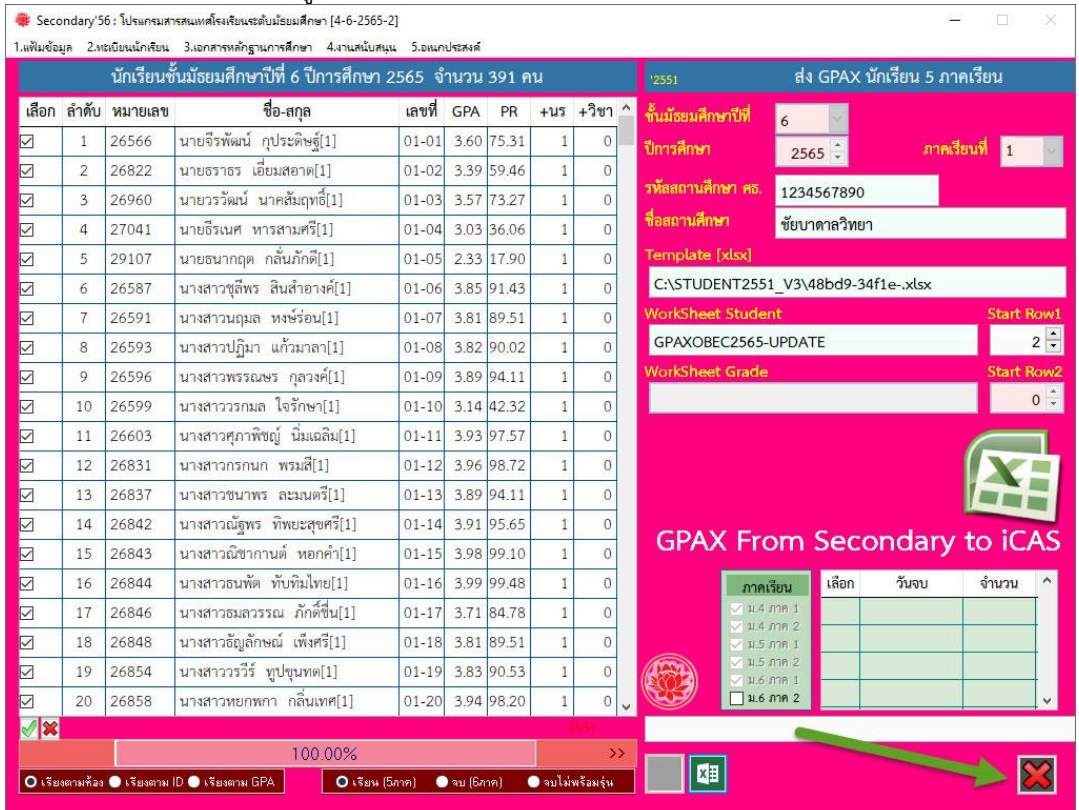

# 14. **ปิดโปรแกรม Secondary'56**

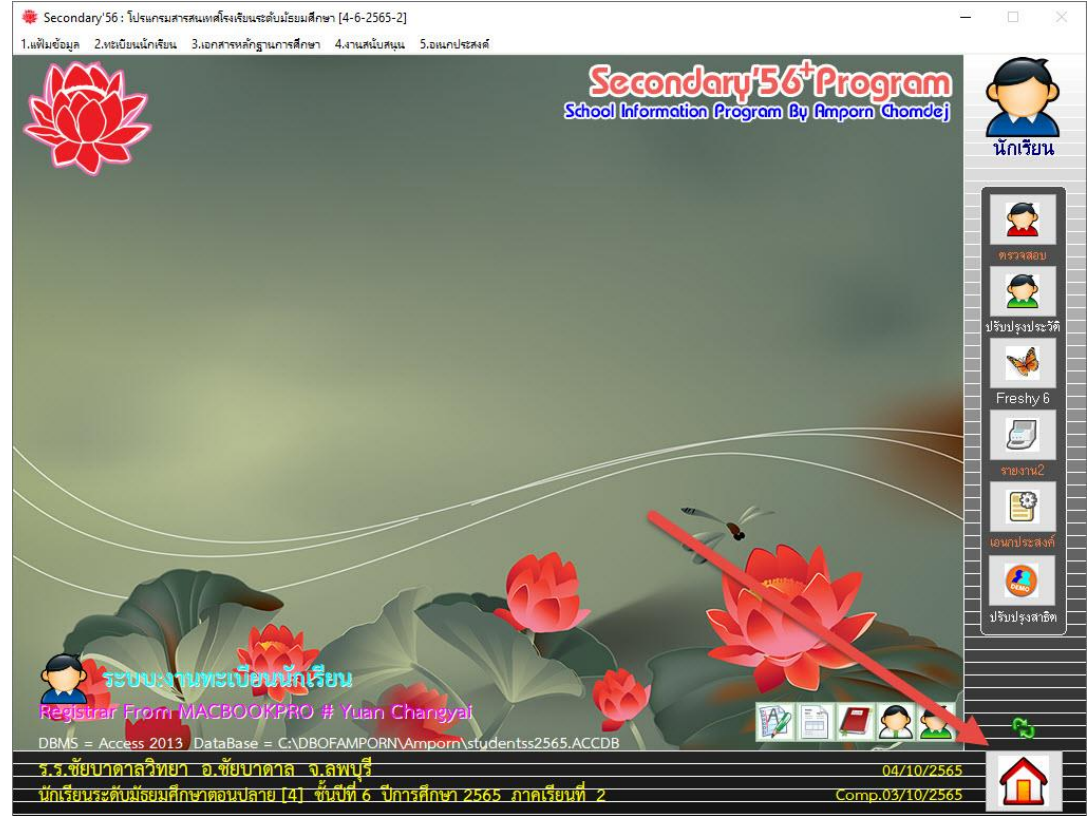

#### 15. ตรวจสอบแฟ้มข้อมูลจะถูกส่งไว้ที่ **C:\Student2551\_V3\48bd9-34f1e-.xlsx**

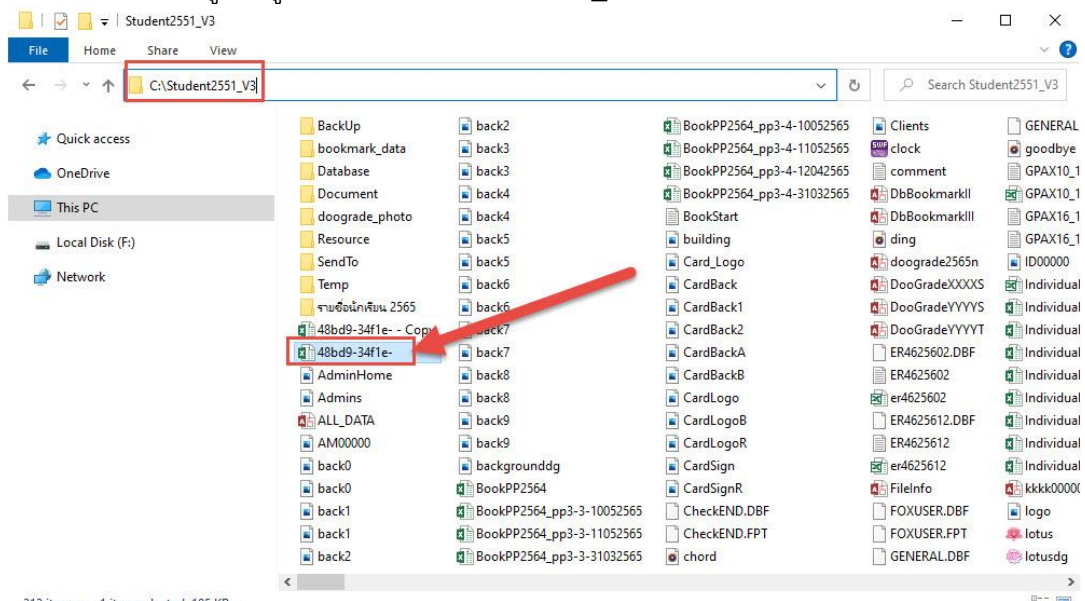

้<u>ข้อแนะนำ</u> ถ้าต้องการส่งข้อมูล GPAX ใหม่ให้ลบไฟล์ 48bd9-34f1e-.xlsx ออก แล้วให้นำไฟล์ต้นฉบับมาวางใหม่ แล้วให้ดำเนินการส่งข้อมูลใหม่อีกครั้ง

16. ตรวจสอบข้อมูลก่อนอัพโหลด ให้เปิดไฟล์ **48bd9-34f1e-.xlsx** ด้วยโปรแกรม Excel (ควรใช้ Excel 2013 ขึ้นไป) ถ้ามี Protected View ให้เลือก Enable Editing

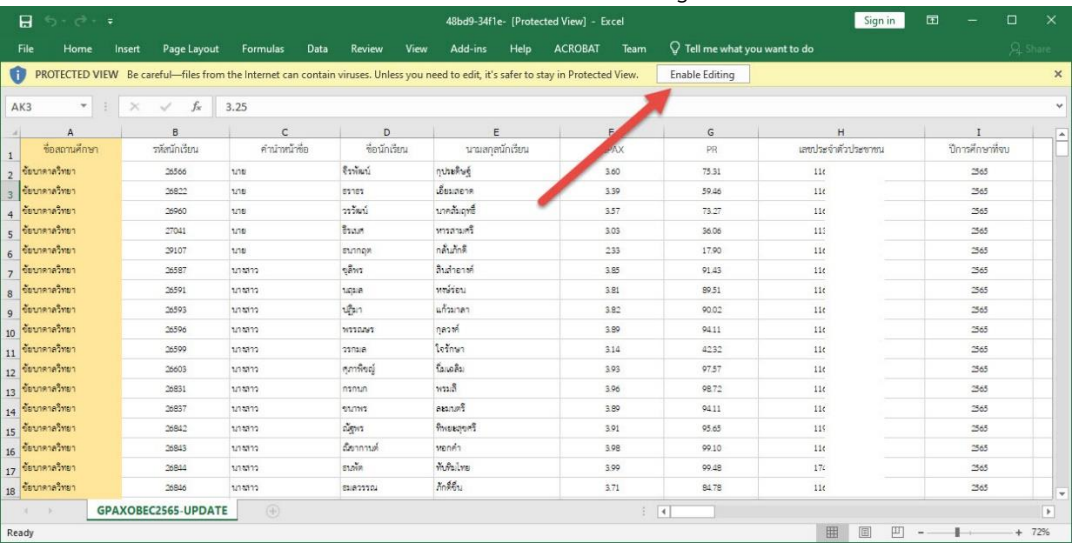

17. ตรวจสอบข้อมูลที่ส่งให้ครบถ้วน ถ้ามีการแก้ไขเล็กน้อย สามารถแก้ไขที่ไฟล์ Excel และบันทึกข้อมูล

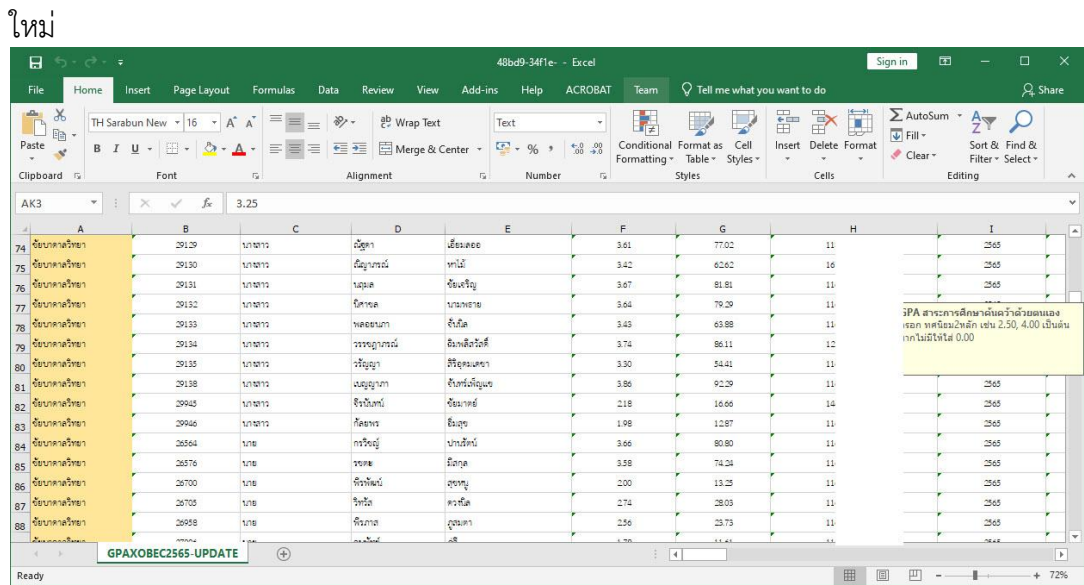

# **การอัพโหลดข้อมูล GPAX 5 ภาคเรียน**

1. เข้าระบบส่งข้อมูลผลเรียนเฉลี่ย GPAX OBEC ให้ลงชื่อเข้าใช้เพื่อเข้าสู่ระบบ

#### <https://gpax.obec.go.th/>

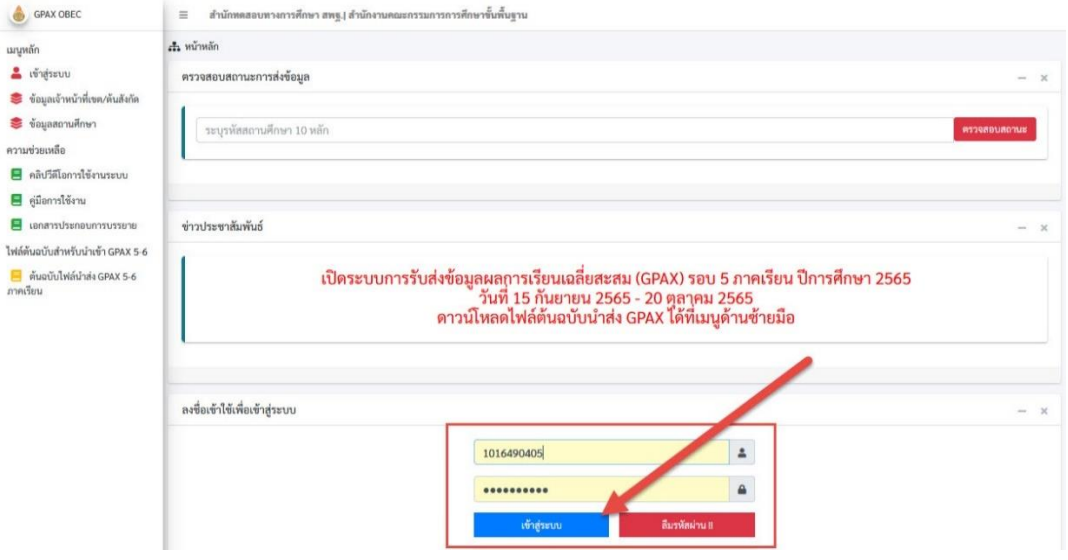

#### 2. เลือก **น าเข้า GPAX 5 รุ่นปกติ**

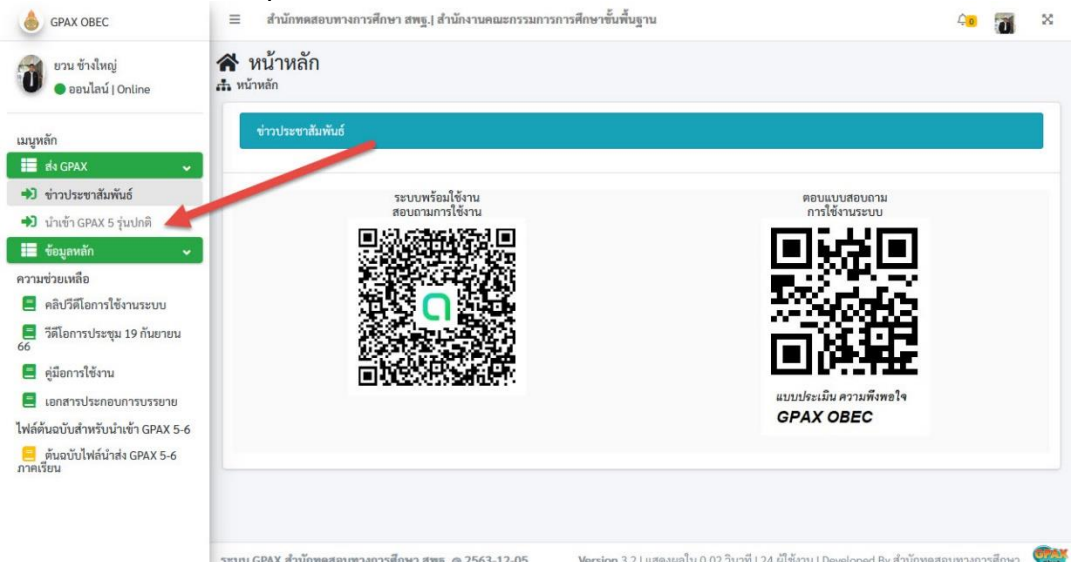

#### 3. เลือก **Upload ไฟล์ XLSX**

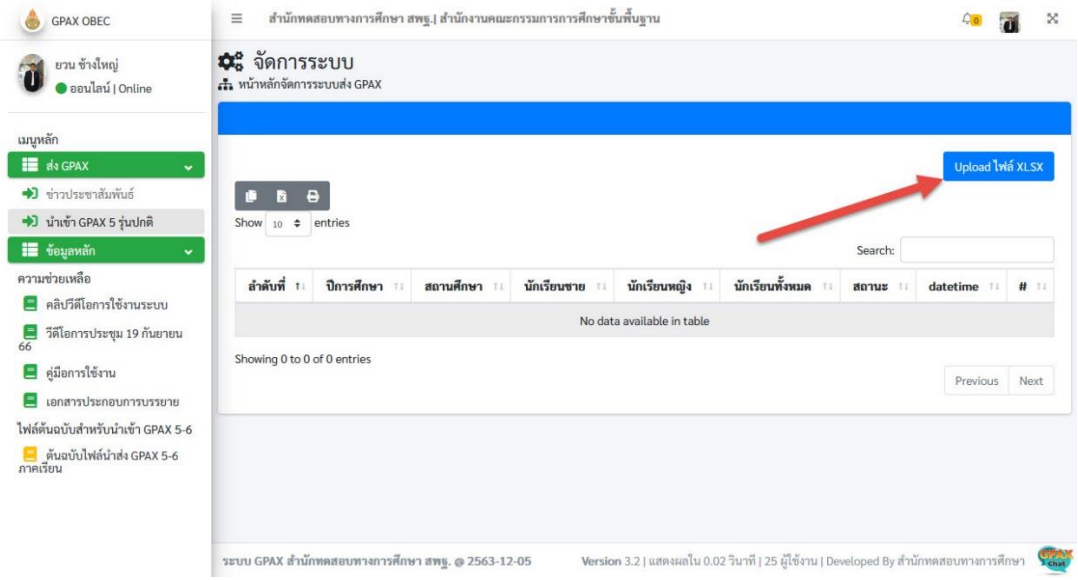

#### 4. เลือก **Browse…**

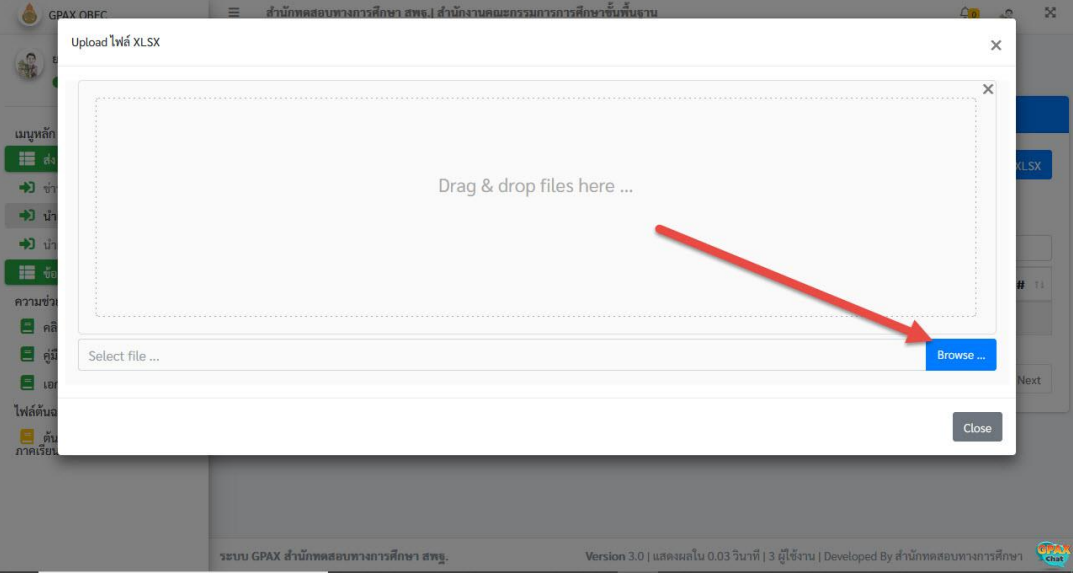

- O dilmadin Upload ไฟล์ XLSX  $\times$ 2  $\leftarrow \quad \Rightarrow \quad \sim \quad \text{\textcircled{r}} \quad \text{C:\$Student2551_V3}$  $\vee$  0  $\overline{D}$  Search Student2551\_V3 New folder  $\mathbb{R}$  .  $\Box$  0 × Organize  $\star$  $\hat{\phantom{a}}$ New folder Date modified Type Name Size rype<br>File folder<br>File folder<br>File folder<br>File folder<br>File folder Student2551DG BackUp<br>Bookmark\_data<br>Database 13/11/2564 15:40  $\frac{1}{\sqrt{2}}$ OneDrive This PC Document<br>doograde\_photo 11/25641 3D Objects 2/6/2565 21:38 18/5/2565 9:54<br>13/11/2564 15:58<br>4/5/2565 21:41 Desktop Resource Resource<br>
Temp<br>
TureButinitus 25<br>
1<br>
1<br>
Adminitione<br>
1<br>
2<br>
Adminitione<br>
2<br>
Adminitione<br>
2<br>
Adminitione<br>
2<br>
Adminitione<br>
2<br>
Adminitione<br>
2<br>
Adminitione<br>
2<br>
Adminitione<br>
2<br>
Adminitione<br>
2<br>
Adminitione File folder<br>File folder Documents  $\overline{\phantom{a}}$  Downloads 23/5/2565 13:49 File folde  $M$  Music File folder<br>Microsoft Ex<br>JPG File<br>PNG File<br>Microsoft Ar<br>JPG File anuvit<br>E ai 23/3/2303 13:49<br>14/9/2565 20:38<br>25/7/2554 23:12<br>30/7/2552 15:12  $\frac{107}{84}$  $Pictures$ Videos e e  $\frac{1}{2}$  Windows (C:) 26/4/2559 9:57  $13,824$  $\Box$  AM00000 14/1/2552 12:22  $\frac{15}{2}$ Local Disk (F:) 目  $\sqrt{6}$ ไฟล์ต้น File name: 48bd9-34f1e ไฟด์นั้นแล  $\checkmark$  $Close$  $\frac{1}{n}$  $\overline{\mathbf{2}}$  Open Cancel
- 6. ไฟล์ Excel จะเข้ามาอยู่ในรายการ ตรวจสอบไฟล์ถูกต้องหรือไม่ ให้เลือก **Upload** (รอเวลาสักครู่...)

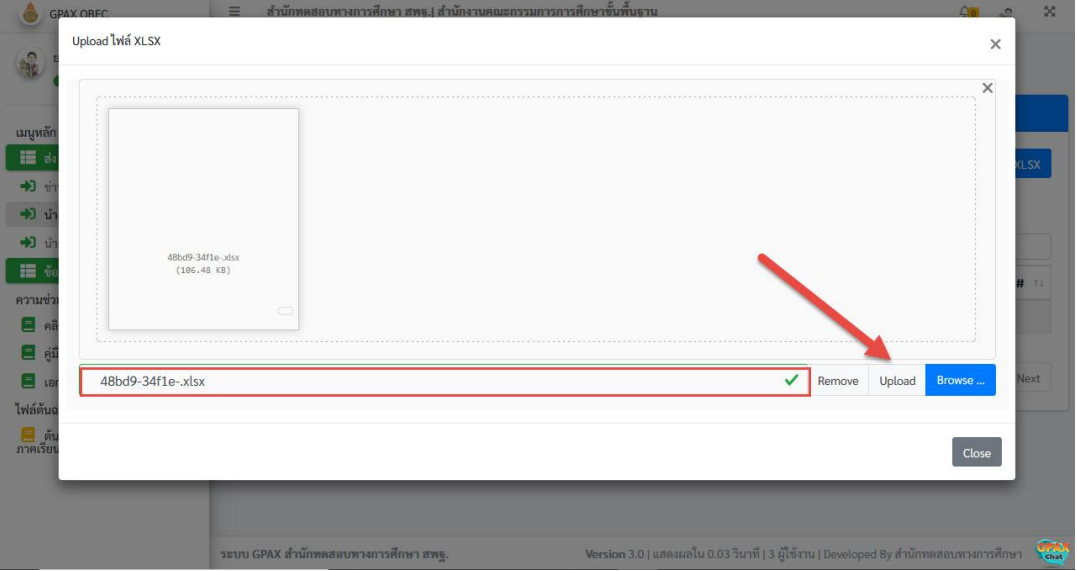

ถ้าต้องการเปลี่ยนไฟล์ที่จะอัพโหลดใหม่ ให้เลือก Remove แล้วกลับไปเลือกไฟล์ที่ต้องการใหม่อีก ครั้ง

5. เลือกไฟล์ Excel ที่จะทำการอัพโหลด

7. เมื่ออัพโหลดเรียบร้อยแล้ว จะแสดงรายการ จำนวนนักเรียน สถานะ ให้ตรวจสอบ **รายการผิดพลาด** 

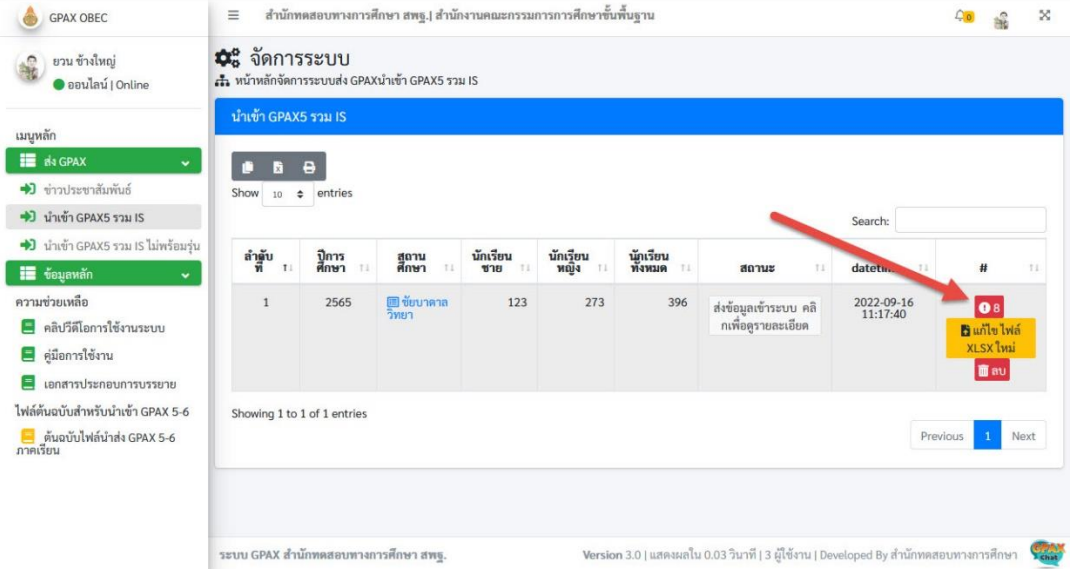

8. จะแสดงรายการข้อมูลผิดพลาด

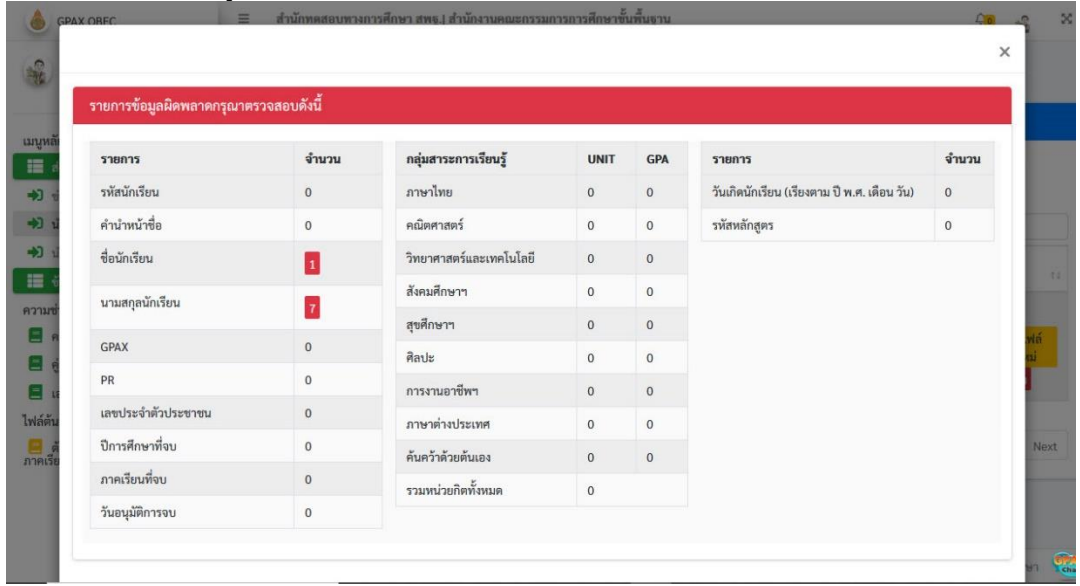

่ ให้ตรวจสอบรายการผิดพลาดที่ขึ้นมา สำหรับการส่ง GPAX 5 ภาคเรียน จะมีรายการผิดพลาดที่ ี สามารถให้ผ่านได้ เช่น ผลการเรียนเฉลี่ยน้อยกว่า 1.00 , จำนวนหน่วยการเรียนรวมไม่ถึงเกณฑ์ เป็น ต้น

รายการที่ควรตรวจและไม่ให้มีรายการผิดพลาด เช่น รหัสนักเรียน , คำนำหน้าชื่อ , นักเรียน , เลขประจ าตัวประชาชน เป็นต้น

### 9. ต้องการตรวจสอบรายการผิดพลาดว่าเป็นนักเรียนคนใด ให้เลือกที่ **ชื่อสถานศึกษา**

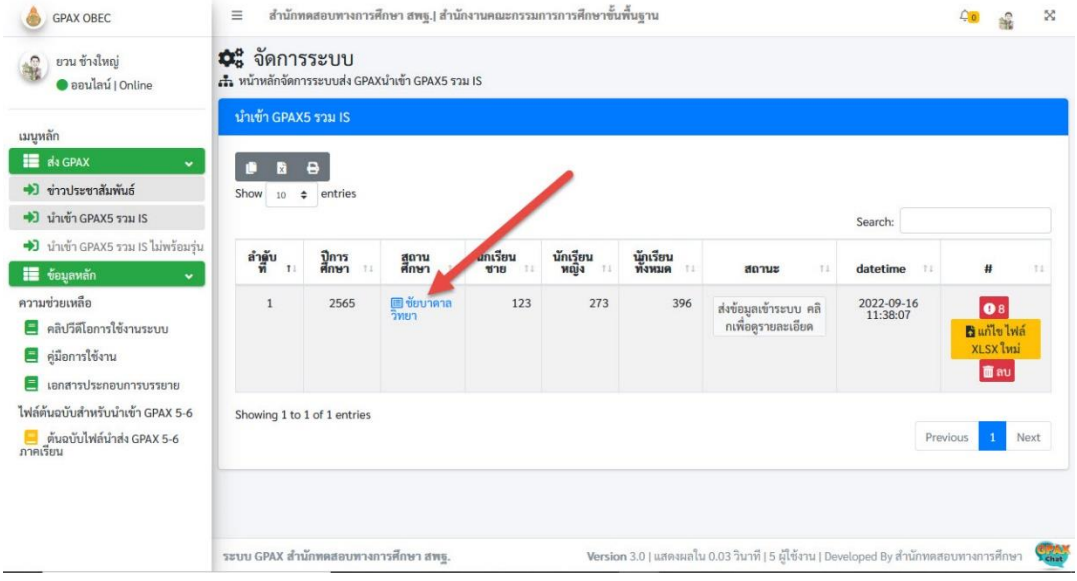

# 10. จะแสดงจ านวนรายการที่กรอกข้อมูลไม่สมบูรณ์เลือก **OK**

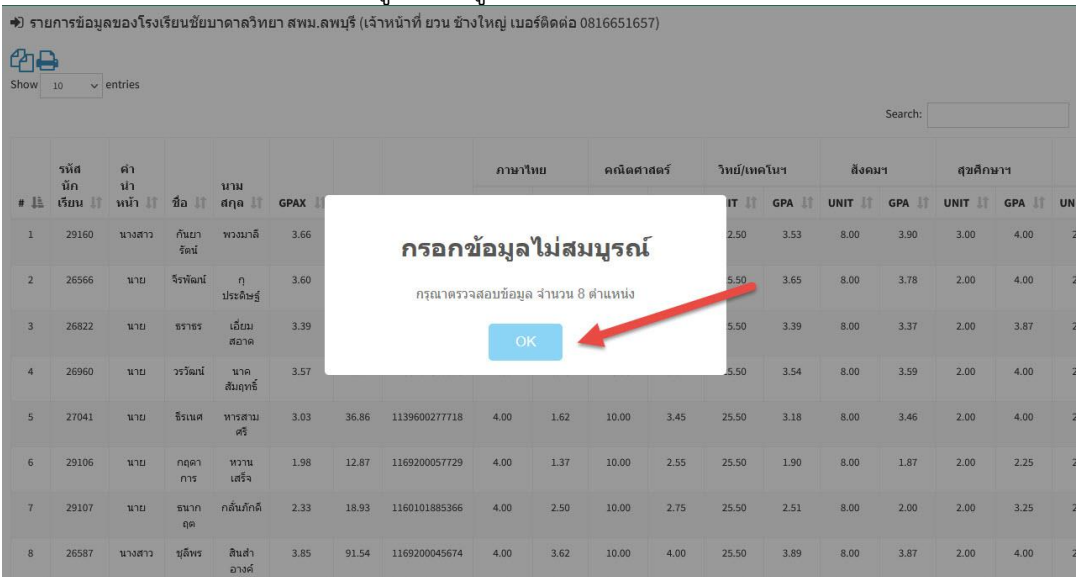

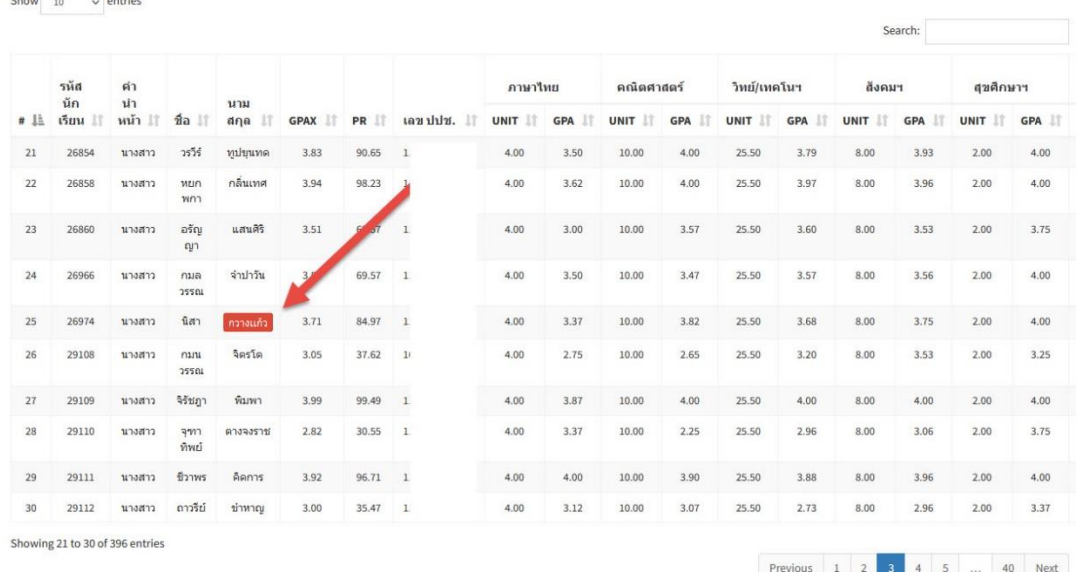

# 11. สามารถตรวจสอบได้ว่าเป็นนักเรียนคนใดที่ข้อมูลไม่สมบูรณ์

12. ถ้าต้องการอัพโหลดใหม่ ให้เลือก **แก้ไขไฟล์ XLSX ใหม่**

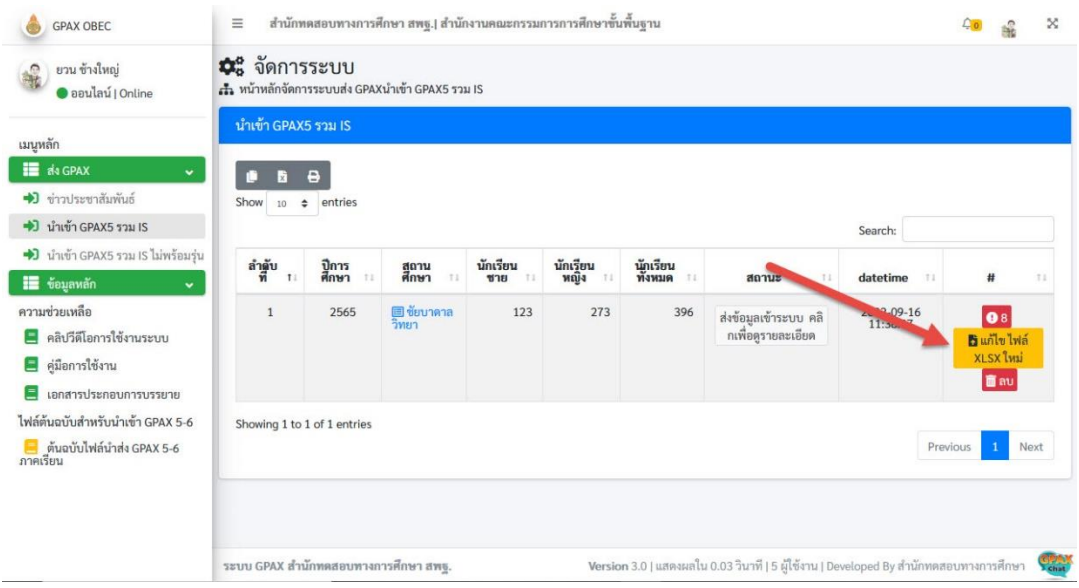

13. เลือกไฟล์ Excel ที่ต้องการอัพโหลดใหม่

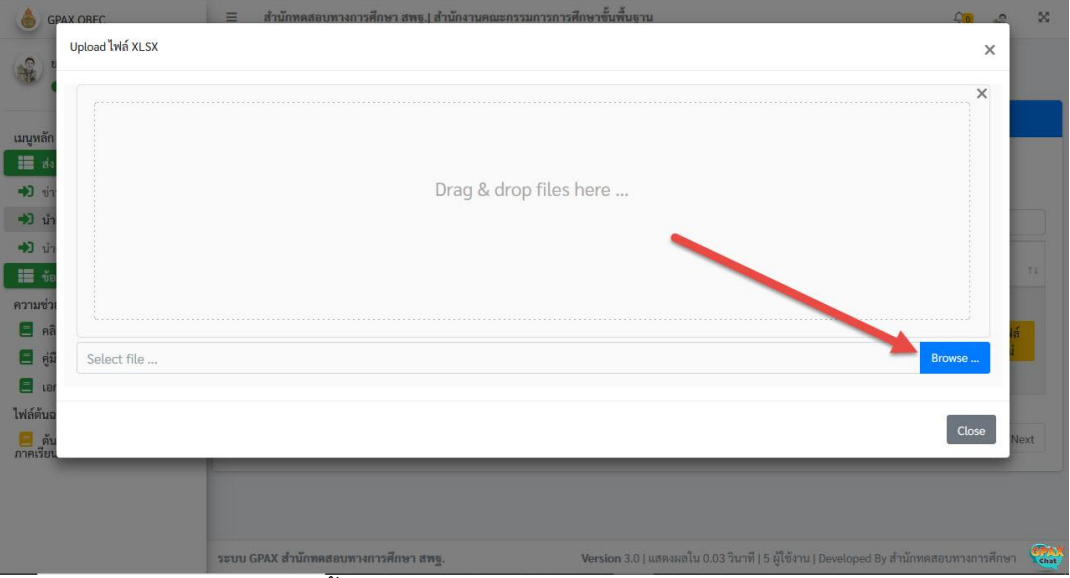

ี<br>แล้วดำเนินการ Upload ไฟล์ขึ้นระบบใหม่

## 14. ถ้าต้องการลบไฟล์ที่ได้อัพโหลดไว้ให้เลือก **ลบ**

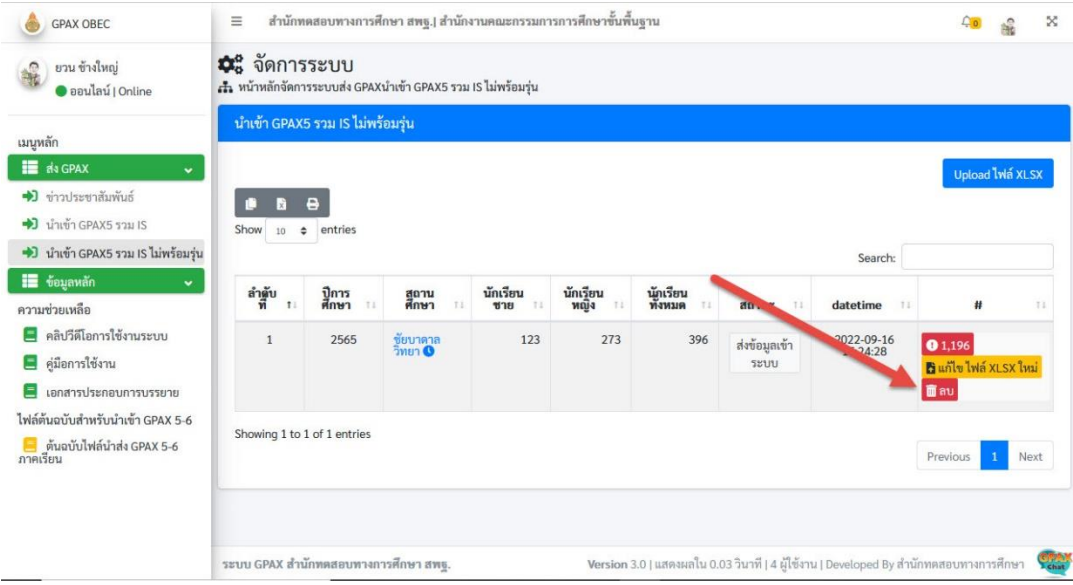

### 15. ยืนยันการลบ ให้เลือก OK

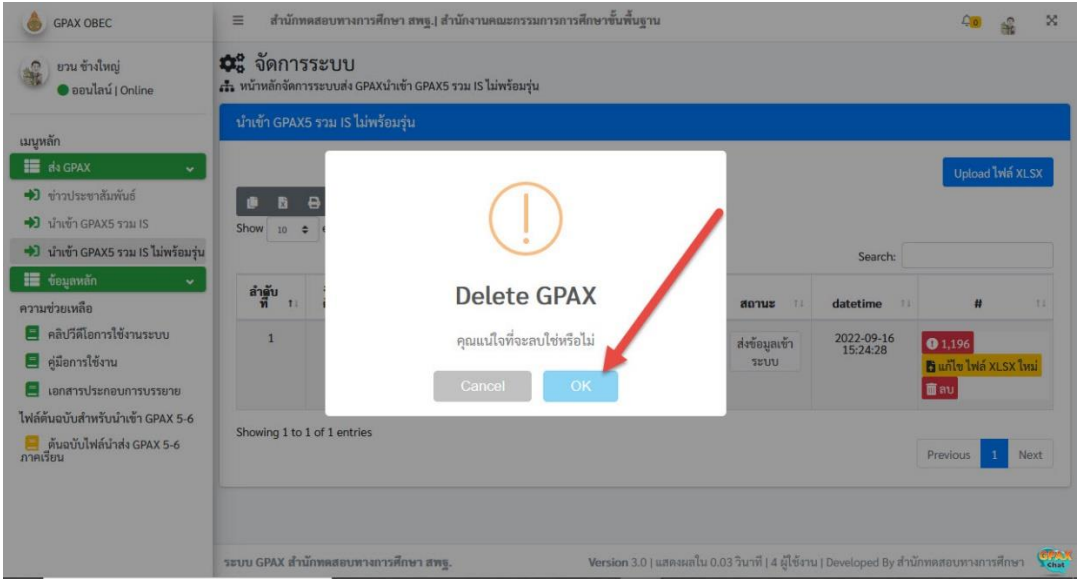

# 16. จะกลับมาหน้าให้นำเข้าข้อมูลใหม่

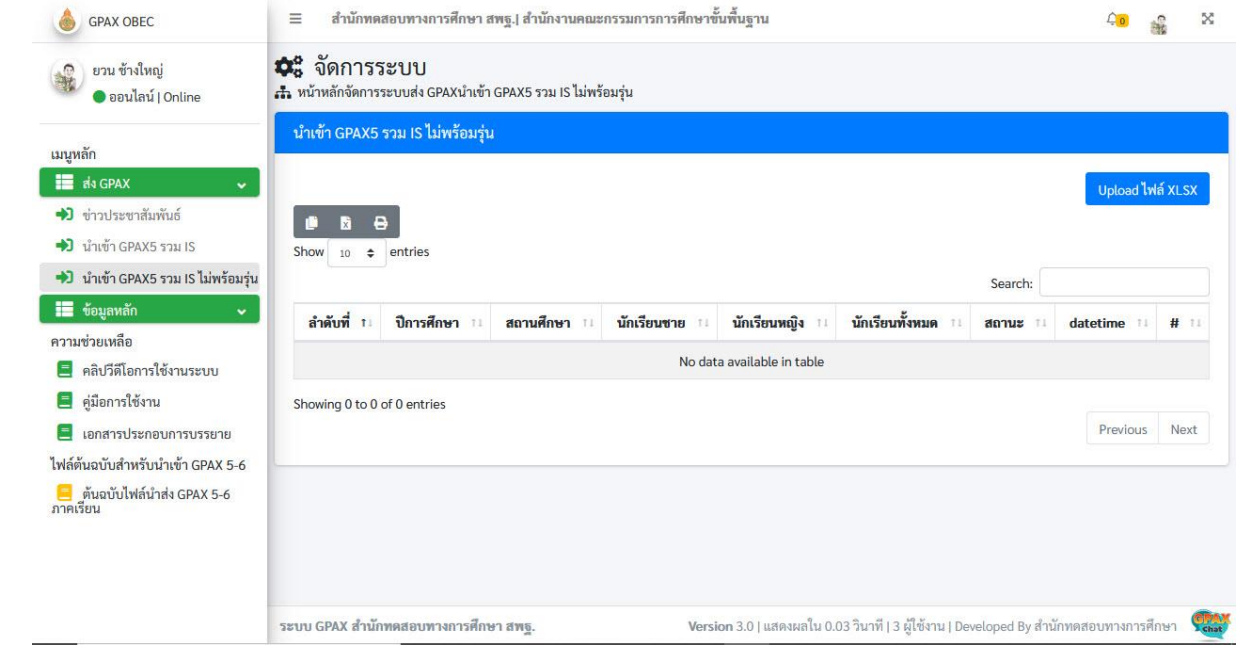

#### 17. ข้อมูลถูกต้องให้เลือก **ยืนยันข้อมูล** การส่ง GPAX ถึงจะเรียบร้อย

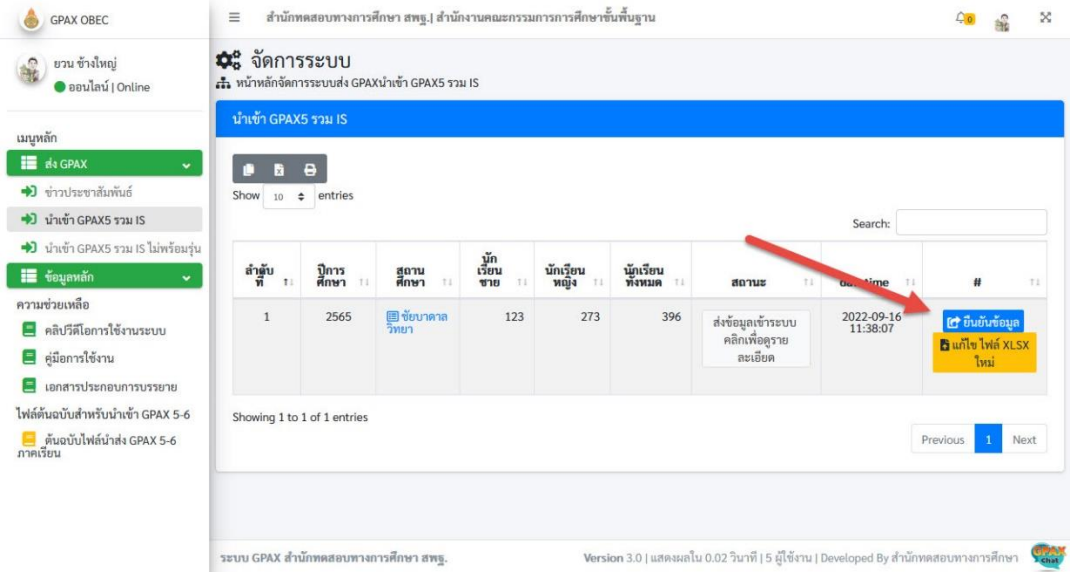

**วิธีการอัพโหลดข้อมูล และการตรวจสอบ ความผิดพลาด ให้ดูจากคู่มือการใช้งาน ที่ <https://gpax.obec.go.th/>**

**ให้น าส่งไฟล์ถึงผู้รับผิดชอบทางเว็บไซต์ [https](https://gpax.obec.go.th/)://gpax.obec.go.th/ ภายในวันและเวลาที่ก าหนด**

**ด้วยความปราถนาดีจาก WeSchool Team**

## **ถ้ามีปัญหาหรือข้อสงสัยการใช้งานโปรแกรม Secondary'56Plus ติดต่อได้ที่**

นายวิศิษฐศักดิ์ แสงพรหมศรี Tel : 081-935-6100 e-mail : Gpa2544@gmail.com Line ID : Skr14d

นายพิธพงศ์ ยิ้มเปรม Tel : 089-6461498 e-mail : pitapongsoft@gmail.com Line ID : pitapong.yim

นายยวน ช้างใหญ่ Tel : 092-9352954 , 081-6651657 e-mail : changyaisoft@gmail.com Line ID : changyaisoft

หรือสอบถามเพิ่มเติมได้ที่ phothasoft@gmail.com line id : phothasoft